# FACSCOPE™ B Automatic Bright-field Cell Counter

Quick Start Manual, Version 3.0

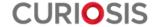

# **Device Layout**

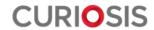

# **Front Layout**

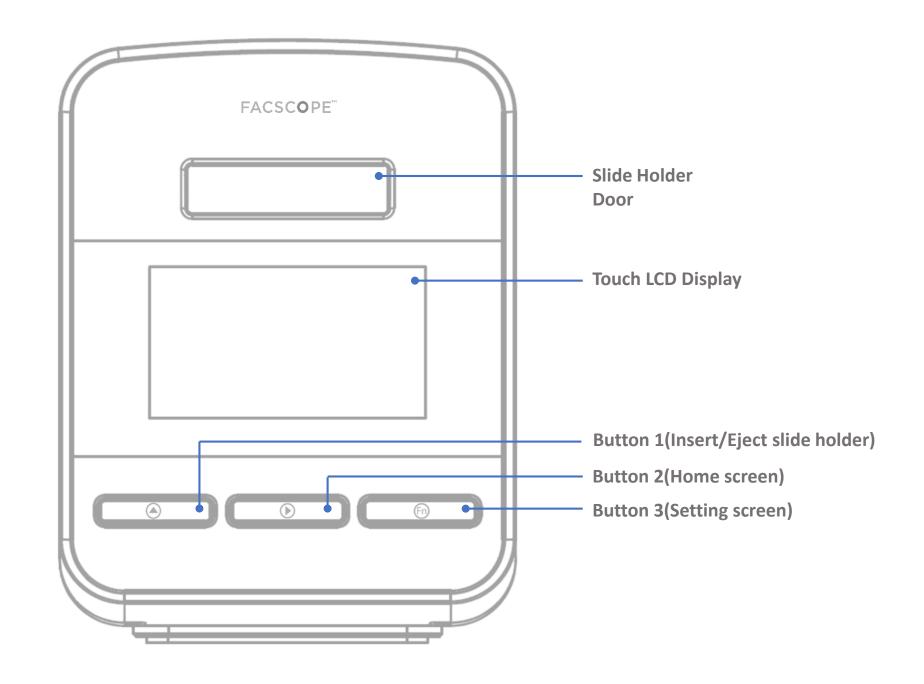

# **Back Layout**

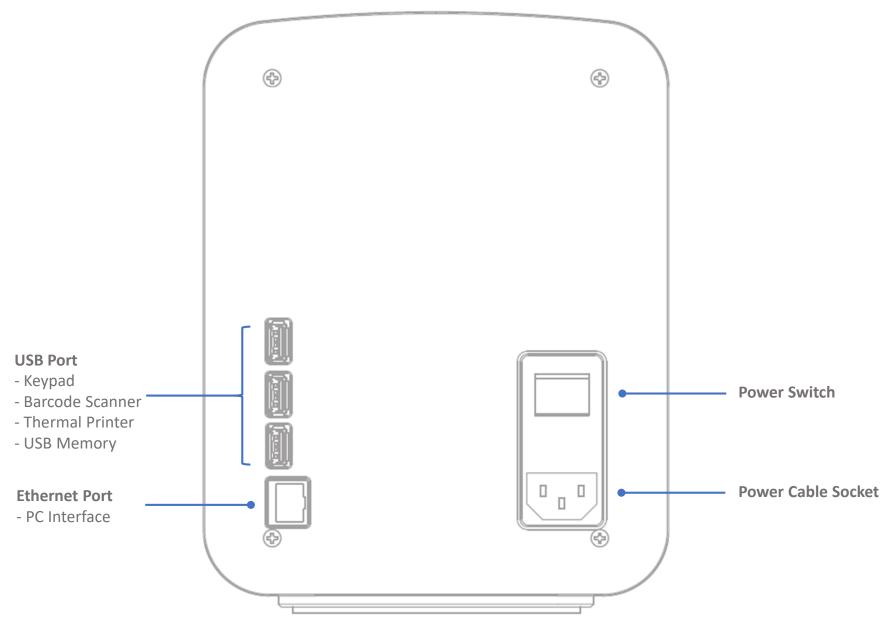

# **Basic Operation**

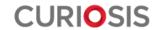

## 1. Installation

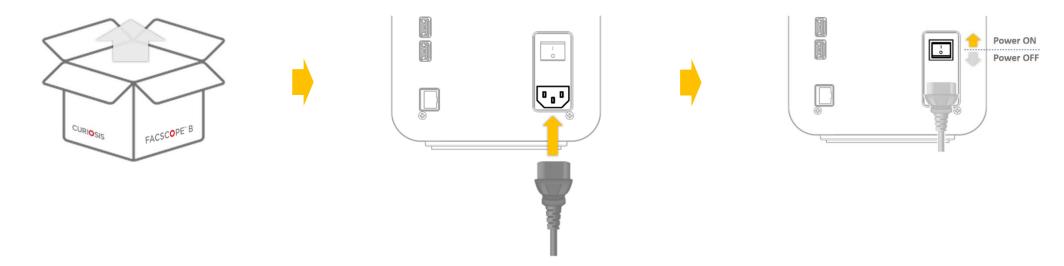

Step 1. Remove the product from the box.

Step 2. Connect the power cable.

Step 3. Turn on the device.

# 2. Power up

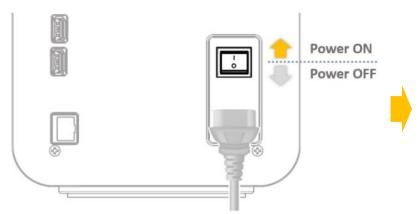

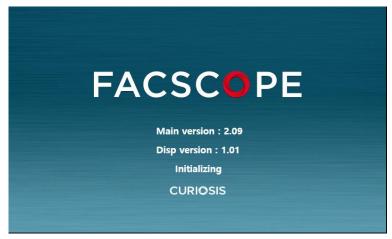

Initializing

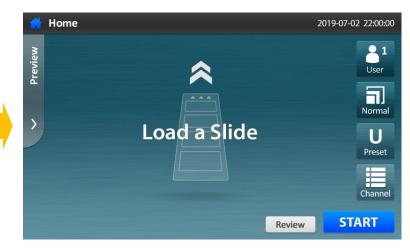

Home screen (Slide holder is automatically ejected.)

# 3. Sample preparation

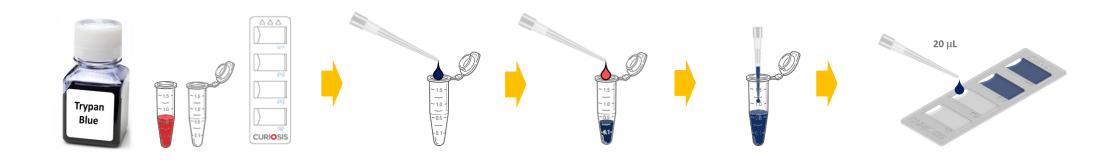

- Step 1. Prepare cell suspension, trypan blue, micro tube and C-slide.
- Step 2. Place at least 20 µL of trypan blue in the micro tube and add an equal volume of the cell suspension.
- Step 3. Mix the sample in the micro tube by pipetting the vial 3~5 times gently.
- Step 4. Load **20 µL** of the stained cell sample onto each channel of C-slide.
- Whole procedure should be done in clean area to avoid to decrease accuracy of counting due to dust.
  - ✓ Before sampling the cell suspension, gently resuspend the cells at least 6 times.
     (Pay attention to avoid bubbles and check if there are any cell clumps or agglomerates.)
  - ✓ The sampling should be in the middle of cell suspension, not on the surface or the bottom.
  - ✓ When load the cell onto slide, ensure that bubbles should not be entered to the channel.

# 4. Start Counting \_ Quick start

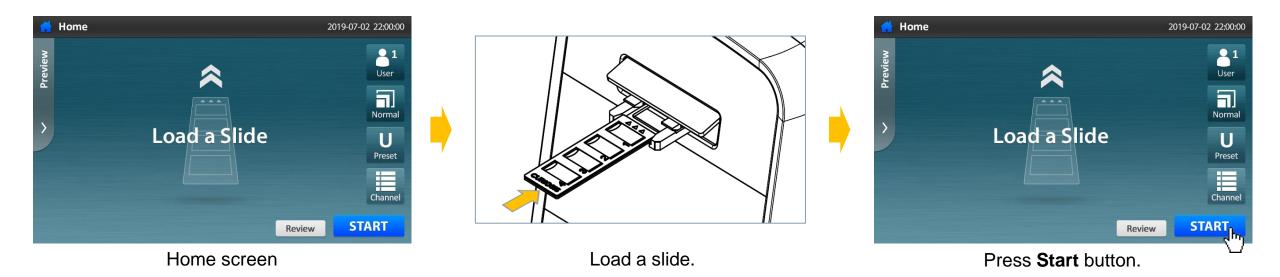

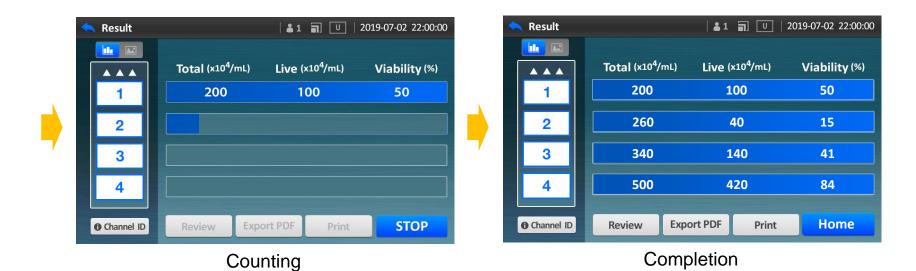

# **Additional Operation**

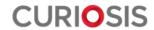

# Preview prior to counting

In the screen where you can see the cells, when tap the screen twice, some icons disappear.
To get icons again, tap the screen twice.

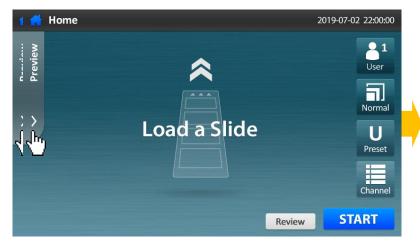

Load a slide and press Preview button.

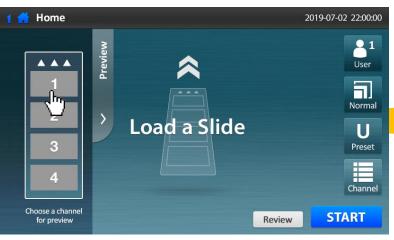

Select a channel to preview.

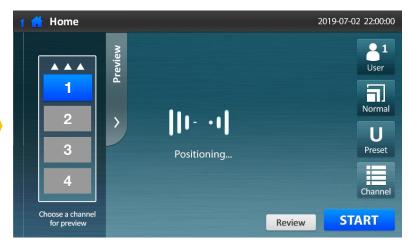

Positioning and Autofocusing

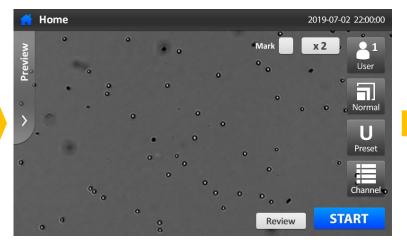

See the cell image of the selected channel.

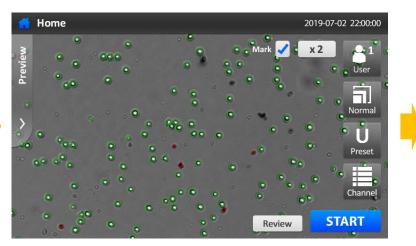

If press Mark, the detection mark is displayed according to the selected preset. 
Live/Dead definition can be modified at this stage.

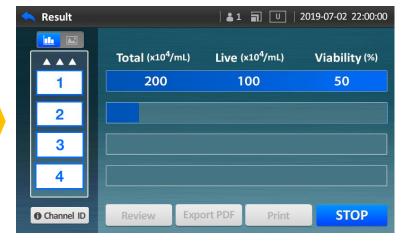

Counting

# Making a stop while counting

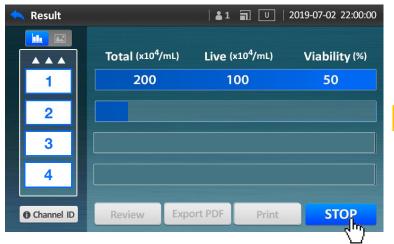

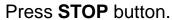

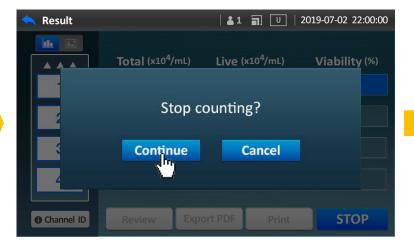

Press Continue button.

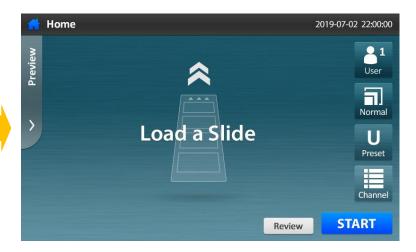

Counting has been stopped.

# Counting with setting option

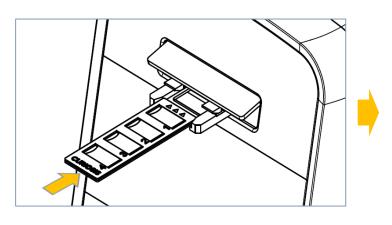

Load a slide.

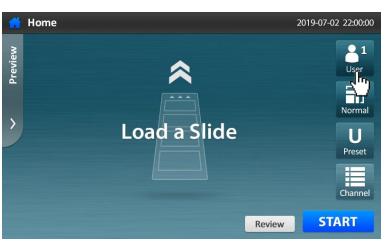

Press the **User** button.

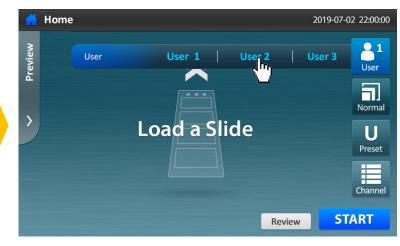

Select the User 1/2/3.

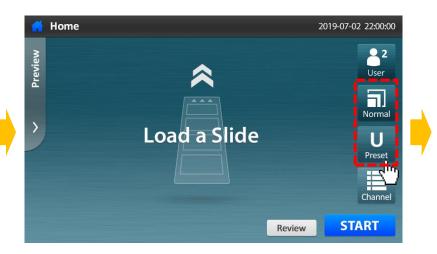

Press the **Normal**(Count mode) and **Preset** button.

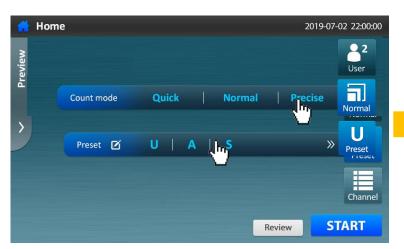

Select Count mode and Preset.

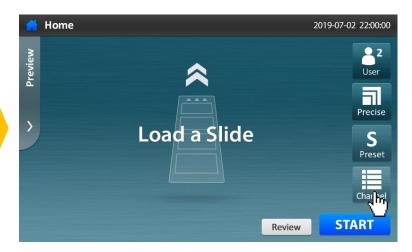

Press the **Channel** button.

Continue to the next page →

# Counting with setting option

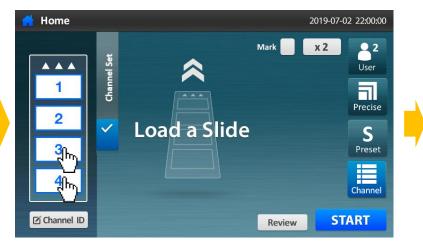

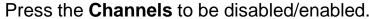

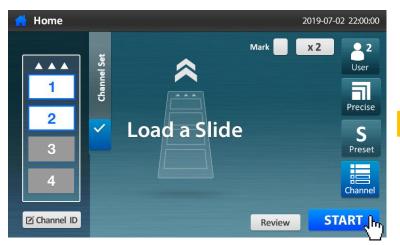

Press the **Start** button to count immediately.

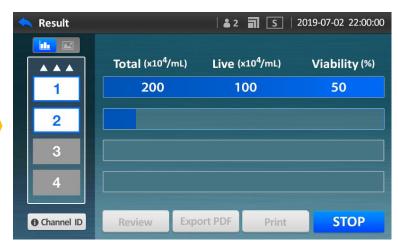

Counting

#### **Setting options for counting**

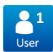

User: 1/2/3

Auto-saved data and presets can be managed as user number.

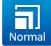

Count mode: Quick/Normal/Precise

Total counting area(The number of snapshots) is different from each count mode.

Quick mode:  $\approx 0.15 \,\mu\text{L}$  (1 Frame) Normal mode:  $\approx 0.9 \,\mu\text{L}$  (6 Frames) Precise mode:  $\approx 3.6 \,\mu\text{L}$  (24 Frames)

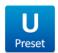

Preset

User-changeable parameters for cell recognition 3 kinds of fixed presets

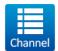

Channel

Decide channels to be measured **White box**: enabled channel

Gray box: disabled channel

Press a channel to toggle between enabling and disabling.

# Preset \_ Create

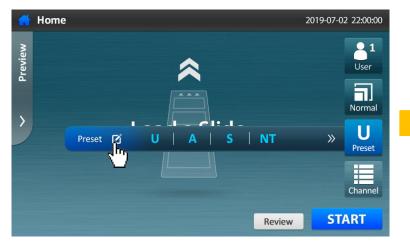

To create your own preset, press **Preset** button.

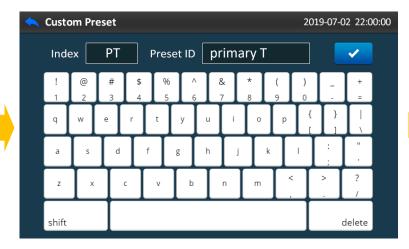

Type the names of **Index** and **Preset ID**.

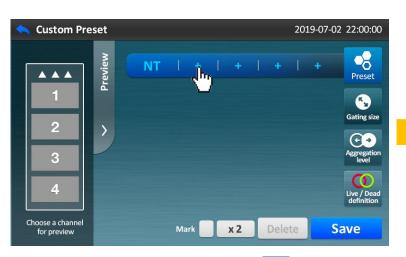

Press **Plus** button.

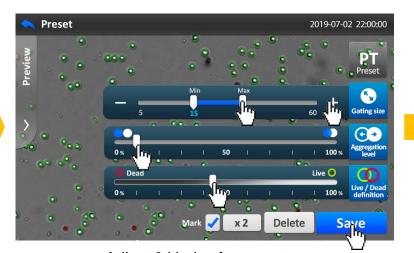

Adjust 3 kinds of parameters (Gating size, Aggregation level, Live/Dead definition).

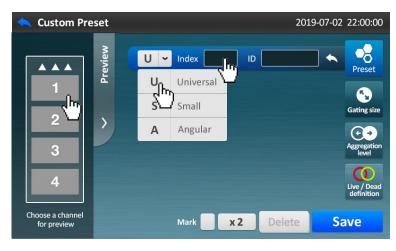

Select one of 3 fixed presets(Universal, Small, Angular), and press blank beside **Index**.

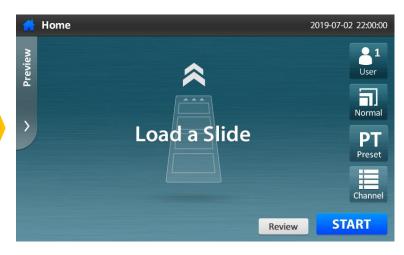

Ready to counting with a customized preset.

## Preset \_ Edit

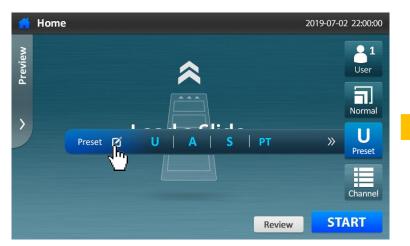

To edit your own preset, press **Preset** button.

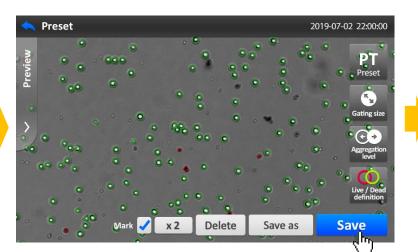

Press **Save** button to keep the changed parameters.

- Users can manage Preset items.
- 1 3 fixed presets cannot be removed or edited.

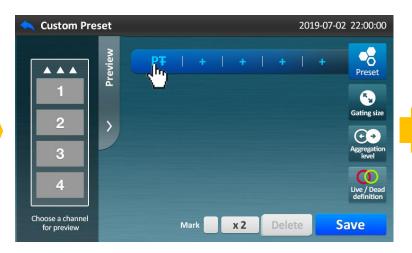

Press the preset button which you created by yourself.

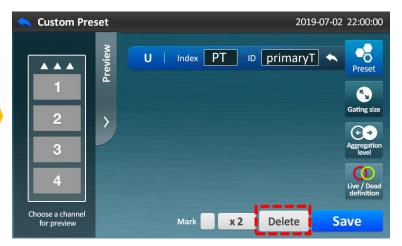

To delete your own preset, press **Delete** button.

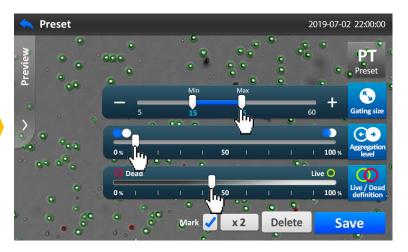

Adjust the parameters of your own preset.

# Enter Channel ID \_ Basically

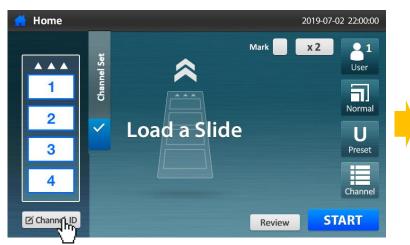

Press Channel ID button.

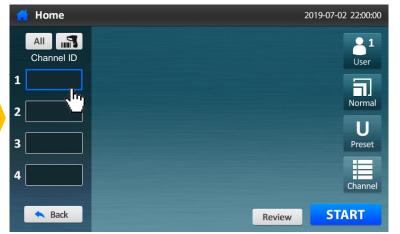

Press a blank.

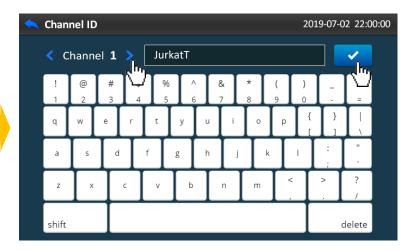

Type the names of each Channel ID.

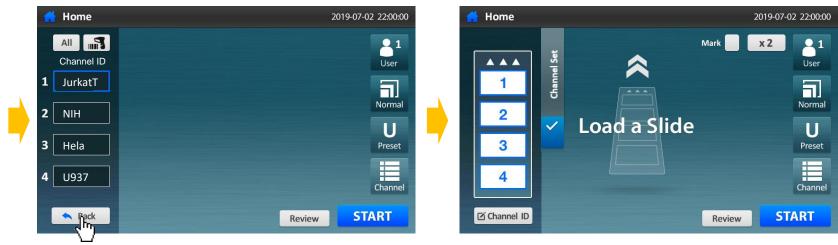

Press Back button.

Ready to counting.

# Enter Channel ID \_ Typing at once or Using extra devices

#### Typing 4 IDs at once

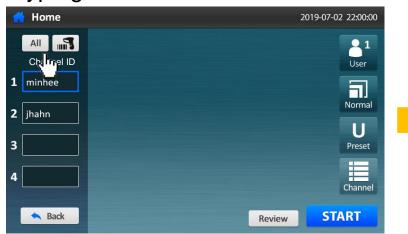

Press All button.

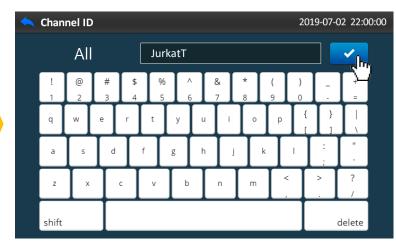

Enter the name of cell type and press **OK** button.

# Channel ID 1 JurkatT\_1 2 JurkatT\_2 3 JurkatT\_3 4 JurkatT\_4 Review START Check if 4 channel IDs are written,

then press Back button.

2019-07-02 22:00:00

Home

All 3

#### Using barcode scanner, USB keypad or USB keyboard (optional)

Connect an extra device to the USB port at the back side of the device. Check if an icon appears on status bar.

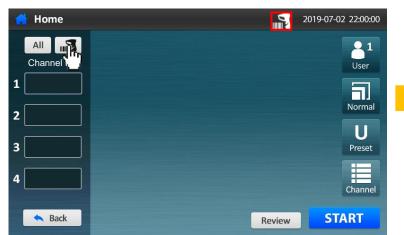

Press Barcode scanner button.

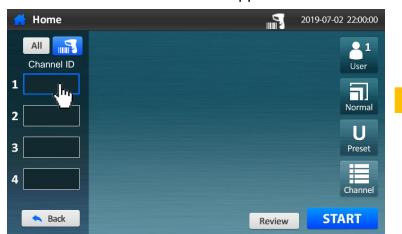

Press blanks and enter 4 channel IDs.

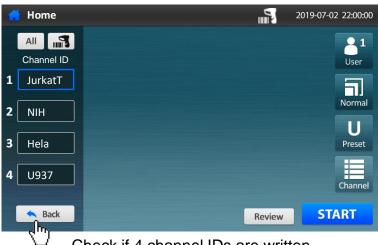

Check if 4 channel IDs are written, then press **Back** button.

# Result\_Analysis(Histogram)

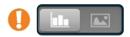

toggle between **histogram** and **result image** once select a channel.

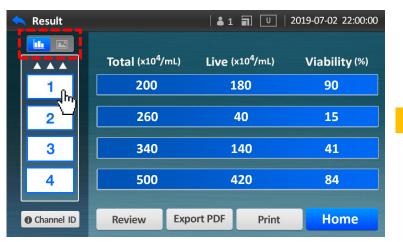

Press a **channel** which you want to check, and switch to the **histogram** icon.

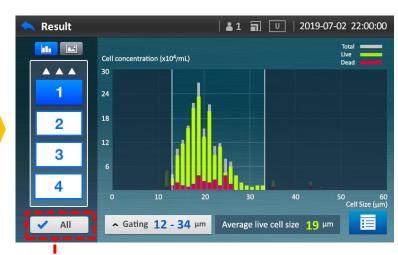

Press All to check the average data of all channels.

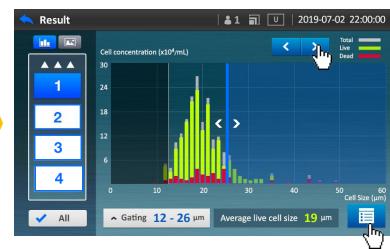

Move both columns and adjust the cell size.

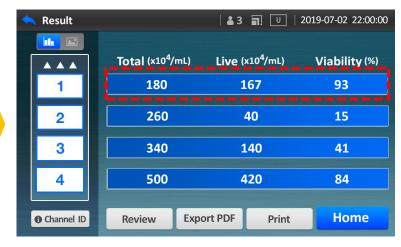

Check the results.

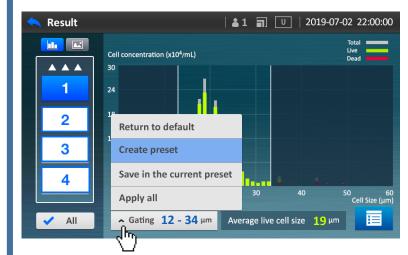

- Once press button, see the result images of selected channel at once.
- **Return to default**: The changed value returns to default.
- Create preset: The value is saved in the new preset.
- Save in the current preset: The changed value is saved in current preset.
- Apply all: The changed value is applied to all channels.

# Result\_Analysis(Result Image)

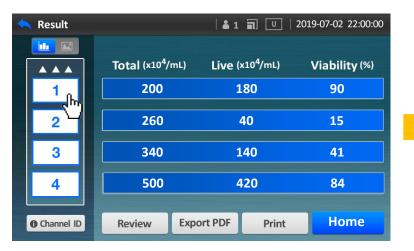

Press a **channel** which you want to check, and switch to the **Image** icon.

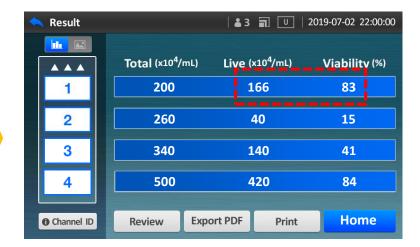

Check the number of Live cell and Viability.

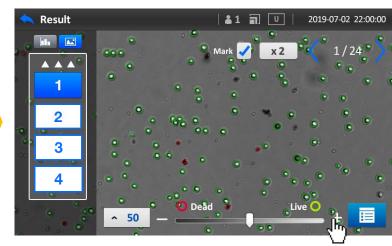

Adjust Live / Dead cell definition.

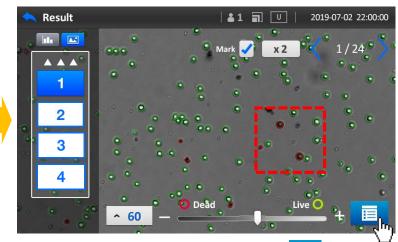

Press **Data** icon.

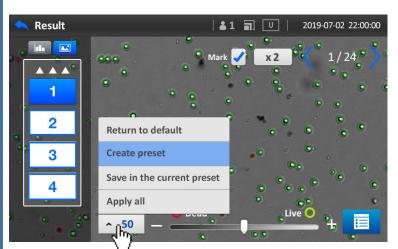

- Once press button, see the result images of selected channel at once.
- **Return to default**: The changed value returns to default.
- Create preset: The value is saved in the new preset.
- Save in the current preset: The changed value is saved in current preset.
- Apply all: The changed value is applied to all channels.

## Result\_Data

If you want to export CSV file, go to the review and export CSV button

#### **Export Report**

Onnect USB memory to the USB port at the back side of the device. Check if an icon appears on the status bar.

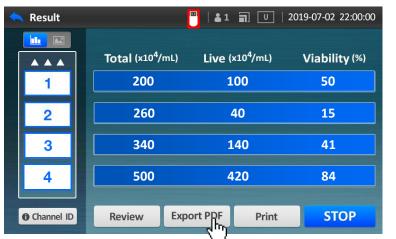

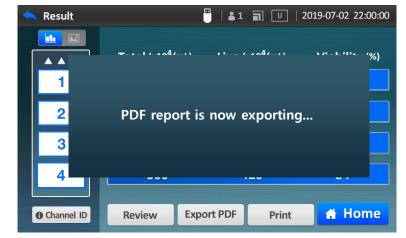

FACSCOPETM B Report

DATE: 24 July 2019 (16:00:09)
Chanarel ID:
Channel number: 4

• Results

-Cit concentration (refl.)
Taylar 1

1.77 x 10

Constant ID:

-Cit substant II

-Cit substant II

-Cit substant II

-Cit substant II

-Cit substant II

-Cit substant II

-Cit substant II

-Cit substant II

-Cit substant II

-Cit substant II

-Cit substant II

-Cit substant II

-Cit substant II

-Cit substant II

-Cit substant II

-Cit substant II

-Cit substant II

-Cit substant II

-Cit substant II

-Cit substant II

-Cit substant II

-Cit substant II

-Cit substant II

-Cit substant II

-Cit substant II

-Cit substant II

-Cit substant II

-Cit substant II

-Cit substant II

-Cit substant II

-Cit substant II

-Cit substant II

-Cit substant II

-Cit substant II

-Cit substant II

-Cit substant II

-Cit substant II

-Cit substant II

-Cit substant II

-Cit substant II

-Cit substant II

-Cit substant II

-Cit substant II

-Cit substant II

-Cit substant II

-Cit substant II

-Cit substant II

-Cit substant II

-Cit substant II

-Cit substant II

-Cit substant II

-Cit substant II

-Cit substant II

-Cit substant II

-Cit substant II

-Cit substant II

-Cit substant II

-Cit substant II

-Cit substant II

-Cit substant II

-Cit substant II

-Cit substant II

-Cit substant II

-Cit substant II

-Cit substant II

-Cit substant II

-Cit substant II

-Cit substant II

-Cit substant II

-Cit substant II

-Cit substant II

-Cit substant II

-Cit substant II

-Cit substant II

-Cit substant II

-Cit substant II

-Cit substant II

-Cit substant II

-Cit substant II

-Cit substant II

-Cit substant II

-Cit substant II

-Cit substant II

-Cit substant II

-Cit substant II

-Cit substant II

-Cit substant II

-Cit substant II

-Cit substant II

-Cit substant II

-Cit substant II

-Cit substant II

-Cit substant II

-Cit substant II

-Cit substant II

-Cit substant II

-Cit substant II

-Cit substant II

-Cit substant II

-Cit substant II

-Cit substant II

-Cit substant II

-Cit substant II

-Cit substant II

-Cit substant II

Press Export PDF button.

Once "Export success" message appears, remove the USB memory from USB port.

#### **Print Result**

Onnect USB Thermal Printer (Optional) to the USB port at the back side of the device. Check if icon appears on status bar.

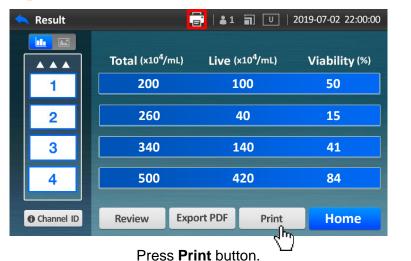

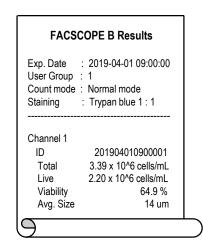

# Review and Export record(CSV file)

• FACSCOPE B automatically saves data up to 1000 volume.

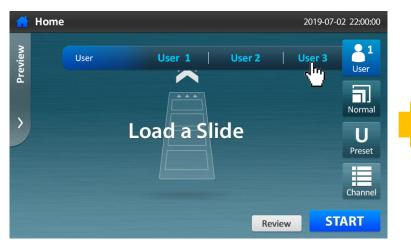

Select User.

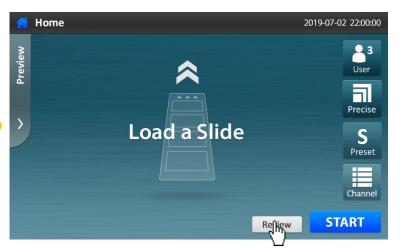

Press **Review**.

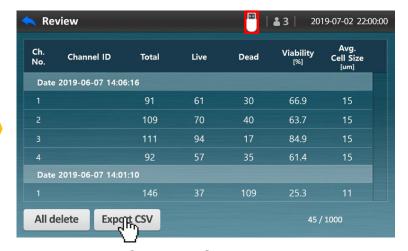

Connect USB memory (check if icon appears on status bar), and press **Export CSV.** 

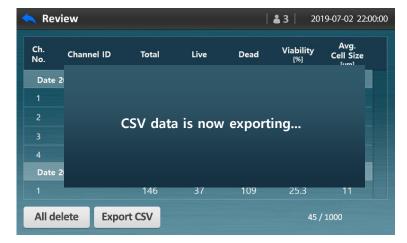

Once "Export success" message appears, remove the USB memory from USB port.

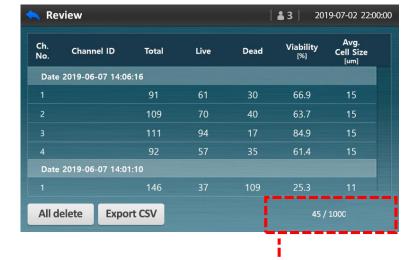

This means the number of current auto-saved data of 1000.

# Result\_ Show ID

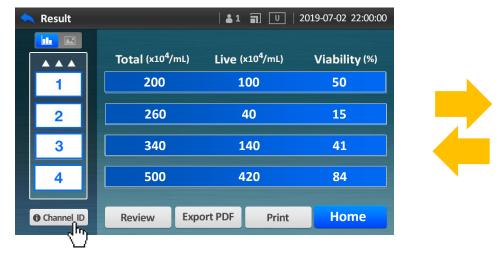

To see each of Channel IDs, press Channel ID.

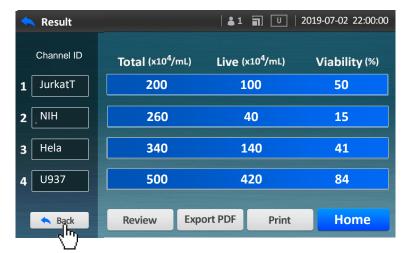

To go back, press **Back**.

# Setting screen

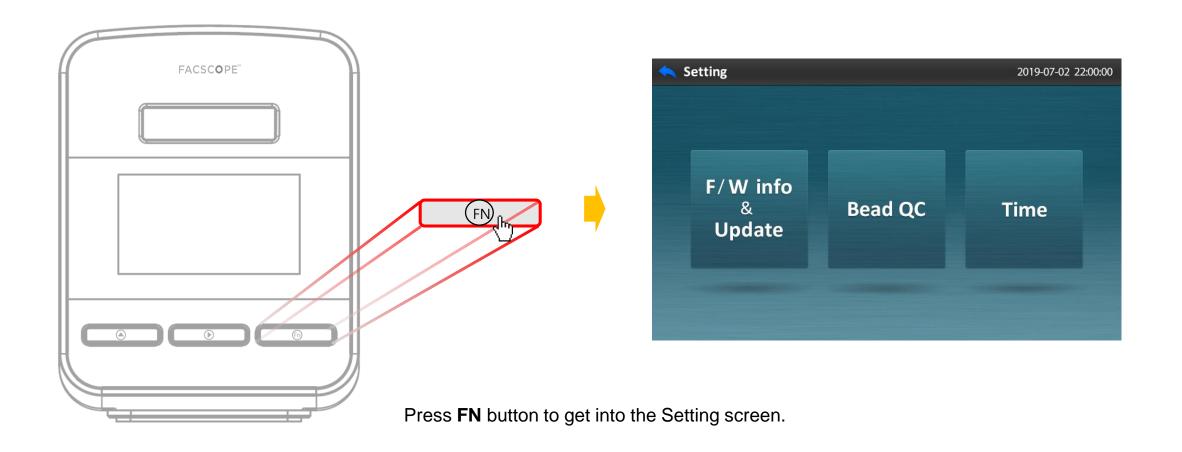

# F/W info & Update

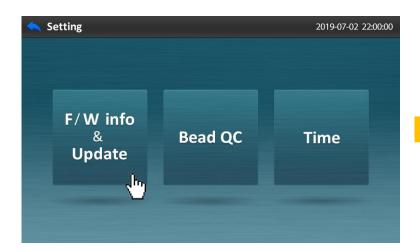

Press F/W info & Update, and connect USB memory.

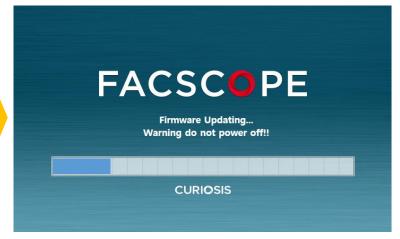

Updating

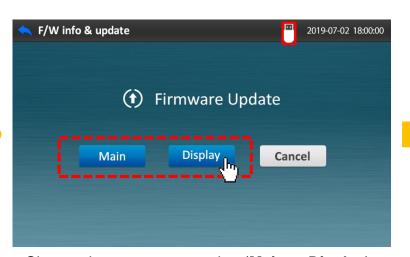

Choose the category to update(**Main** or **Display**). If USB memory is disconnected or it doesn't have updated program, the message will notice it.

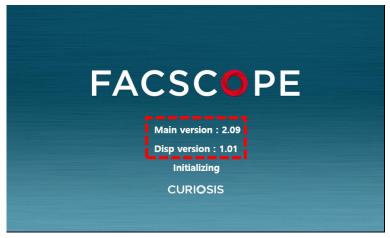

The device will start again automatically with updated version.

Check if the version is changed.

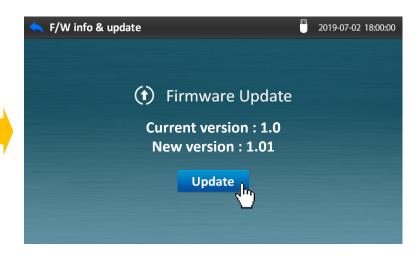

Press **Update** button.

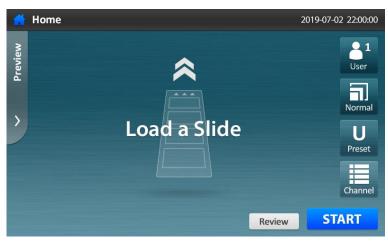

After about 1 minute, switch off and on for stable operation.

## Bead QC

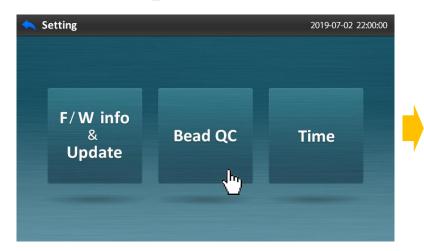

Press Bead QC button.

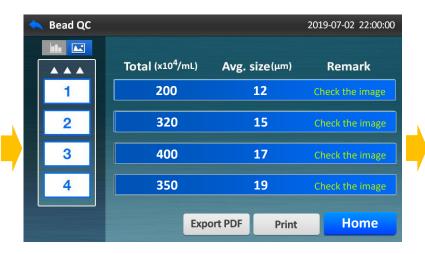

Check the result amount.

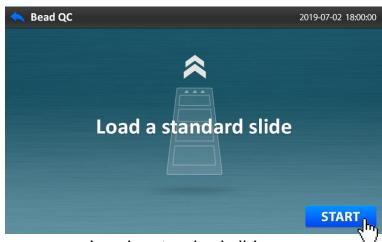

Load a standard slide and press **START** button.

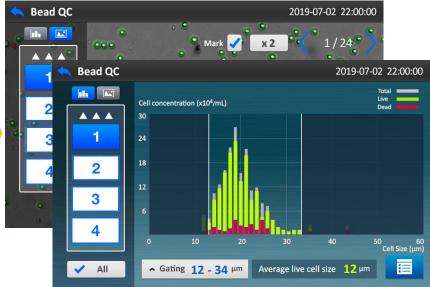

Check the Histogram and Bead image.

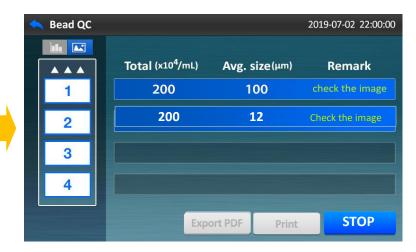

Counting

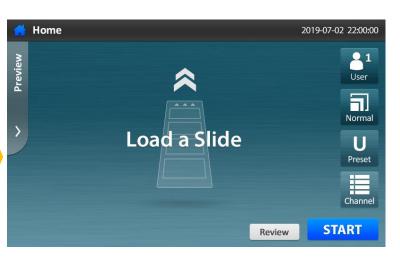

Return to Home screen.

### Time

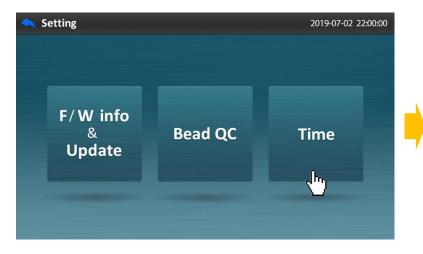

Press **Time** button.

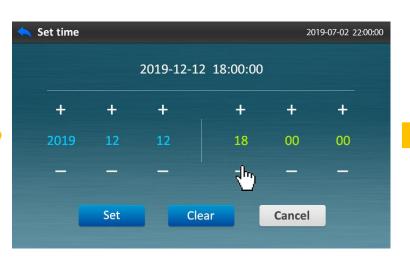

Adjust date and time.

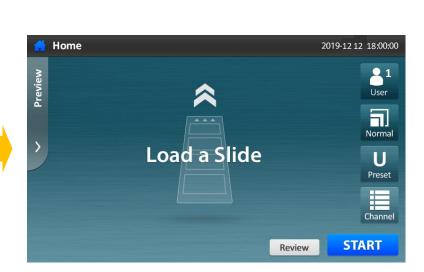

Return to Home screen.

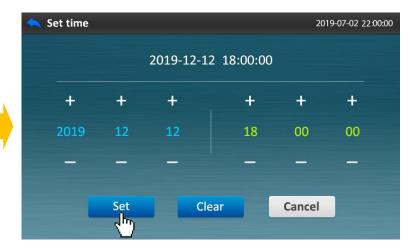

Press **Set** button.

Copyright ©2019, by CURIOSIS, Inc. All rights reserved. Published in Korea.

#### Revision History:

V.0.0 Date: 2019/03/05

V.1.0 Date: 2019/03/20

V.2.0 Date: 2019/05/24

V.3.0 Date: 2019/10/18

# **CURIOSIS**